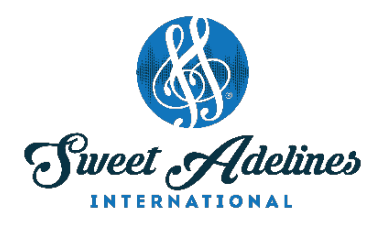

## **ZOOM MEETING FOR PARTICIPANTS: iPhone**

*Created by Julie Starr, Master Director, Bay Area Showcase Chorus; Education Coordinator, Region 12 Pacific Shores; Chair, DCP Review Committee; with contributions from Bay Area Showcase Chorus members: Bev Barron, Laura Bode, Jamie Hand, Teri Minnis, Laura Shultz, Jette Sorensen (and her son, Nicolai), and Penny Stinson.*

## **Zoom for participants using an iPhone**

- 1. Download ZOOM Cloud Meetings from the app store.
- 2. You can "Join a Meeting" or check your email and click on the invitation ID. If you know the Meeting ID already, just sign in. You may get a bubble telling you a meeting is open and waiting.
- 3. Yo u can allow or disallow notification s as you prefer.
- 4. Click: **Call using Intern et Audio** .
- 5. Click **O K** to allow Zoom to access your camera. You may have to click twice and then choose video on your screen
- 6. You may have to leave the meeting and turn on camera (and microphone if needed) on your phone settings.

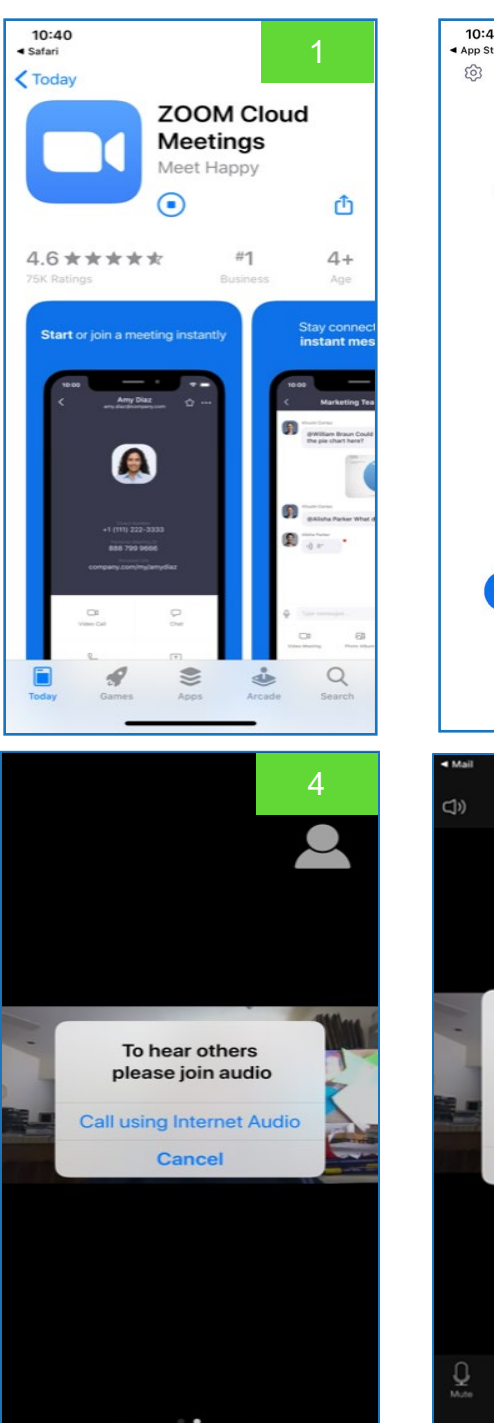

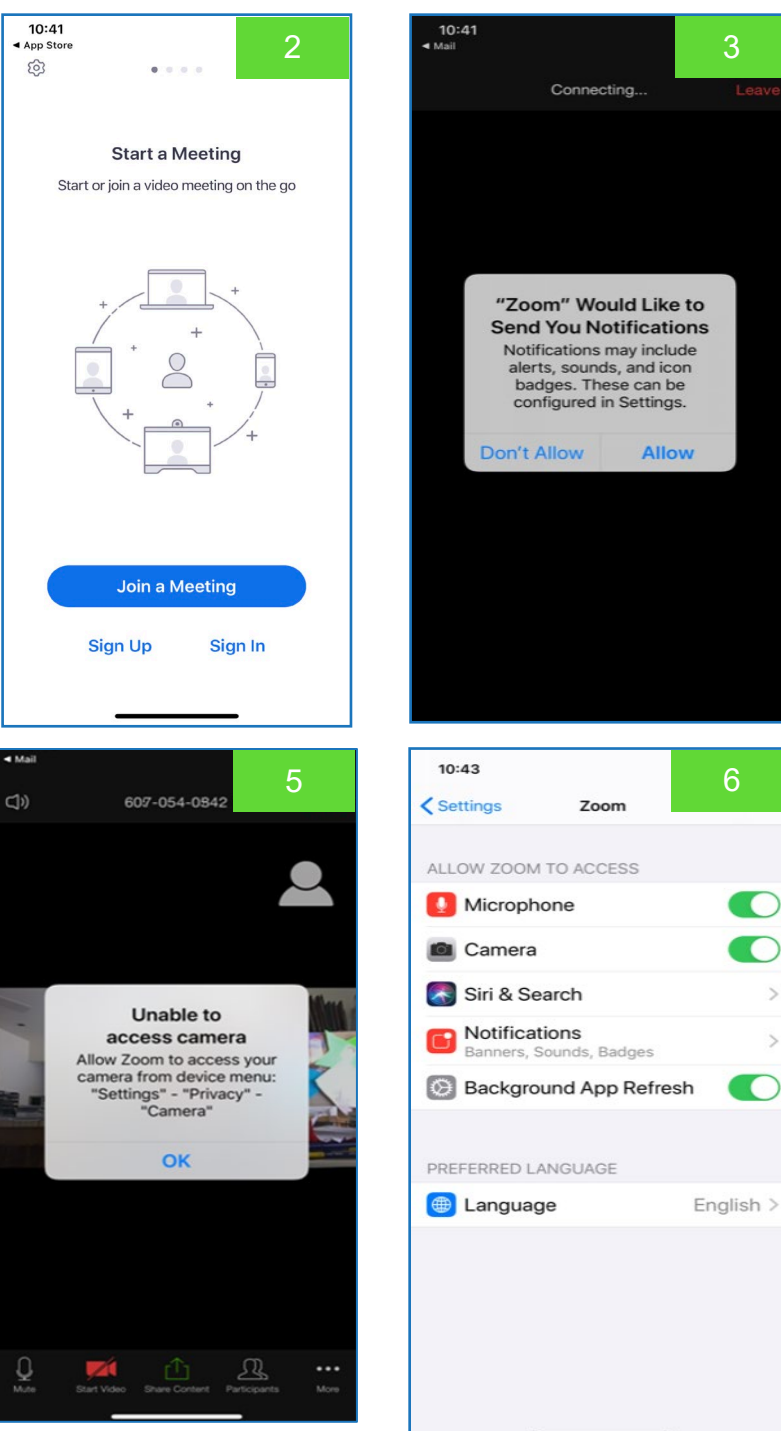

 $\overline{ }$ 

- 7. You can open the Zoom controls by touching the top of the screen. They will appear in a band across the bottom and in icons at the top of your screen.
- 8. To see more people, go to Gallery View. Swipe left, or drag the photo of yourself across the screen. You will see more squares /images appear. You can have up to 4 meeting participants on your screen.
- 9. You can access chat and other commands by clicking on the 3 dots in the right lower corner. Click the various options below Chat to see how to use each one.
- 10. When you're in Chat, you can type a message to Everyone, or tap on **Send to** and choose an individual to send a message to.
- 11. If you swipe right on your screen, you mute yourself and turn off your video temporarily. Tap **Tap to Speak** or swipe left to reactivate.
- 12. You can leave the meeting by clicking the red **Leave** in the top right corner .

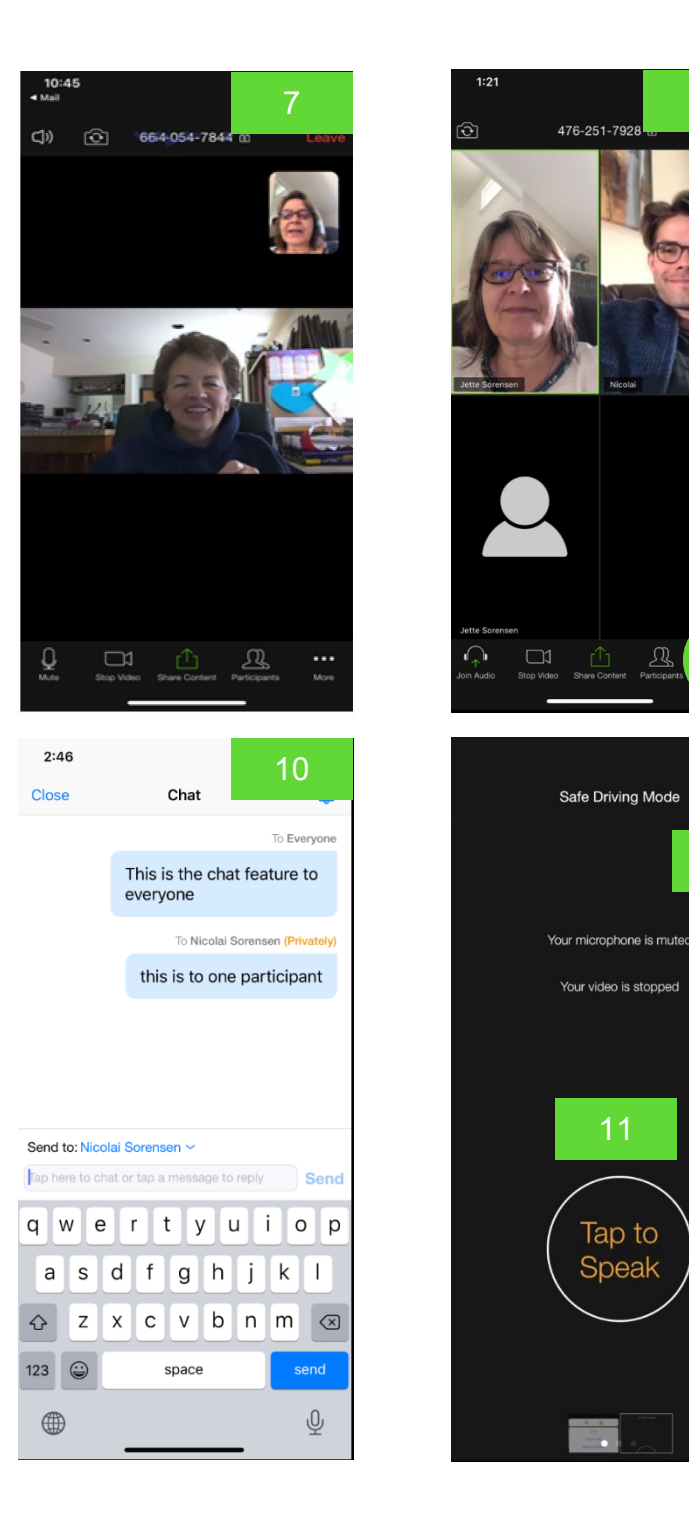

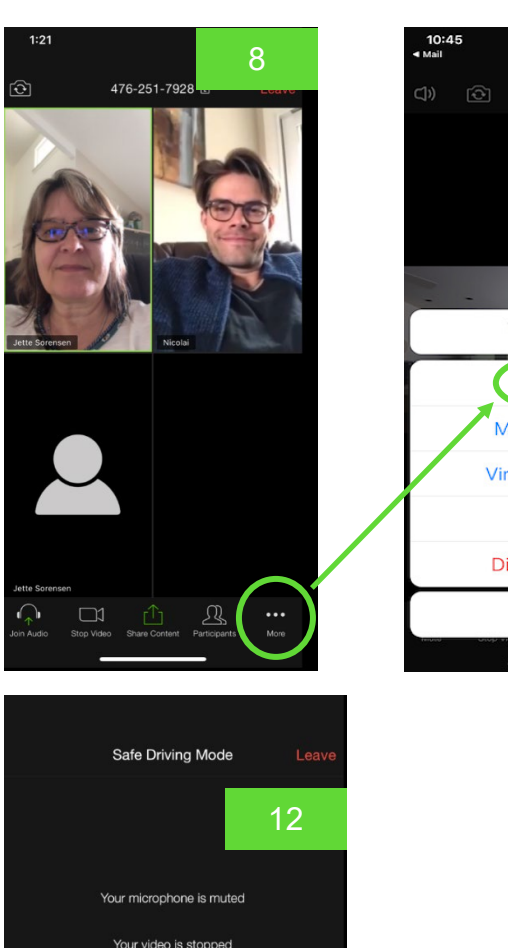

11

Tap to Speak

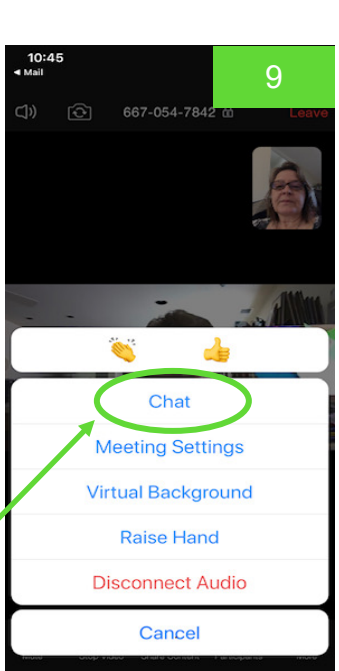